# 2013款一汽大众速腾空调 ECU长编码操作方法

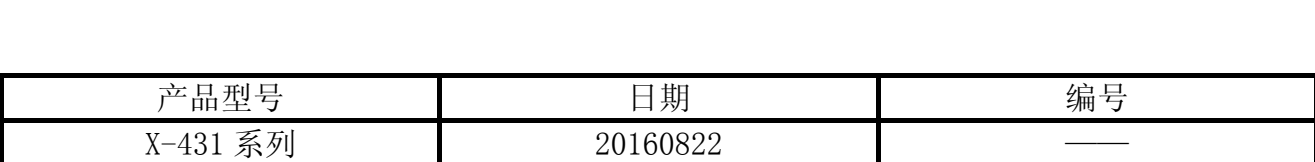

### 实测车型:

z 一汽大众速腾,2013 年款,VIN:LFV2A21K4D4156504,如图 1。

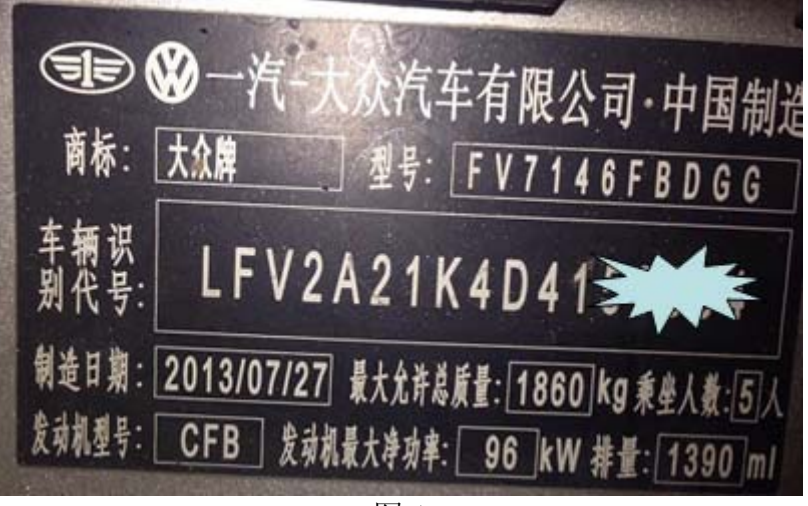

图 1

## 注意事项:

- z 打开点火开关;
- 电池电压保持>12 伏;
- 在 WiFi 良好状态执行,否则会因信号不良导致诊断异常;
- 进入诊断程序点击菜单-我-我的好友-添加好友-请求远程协助或请求控制对方设备。
- z 如下情况将进行长编码功能:
- 有类似于控制单元编码错误,并且版本信息中的长编码值为全为 0;
- 更换了新的电控单元模块。

**♥ 8 令.1 31% 13:53** 

## 操作指引:

- 1). 选择大众 V27.76 以上版本;
- 2). 选择系统选择;
- 3). 选择 08 空调加热系统;
- 4). 读取旧空调 ECU 版本信息, 记录旧长编码: 0010002002, 如图 2;

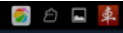

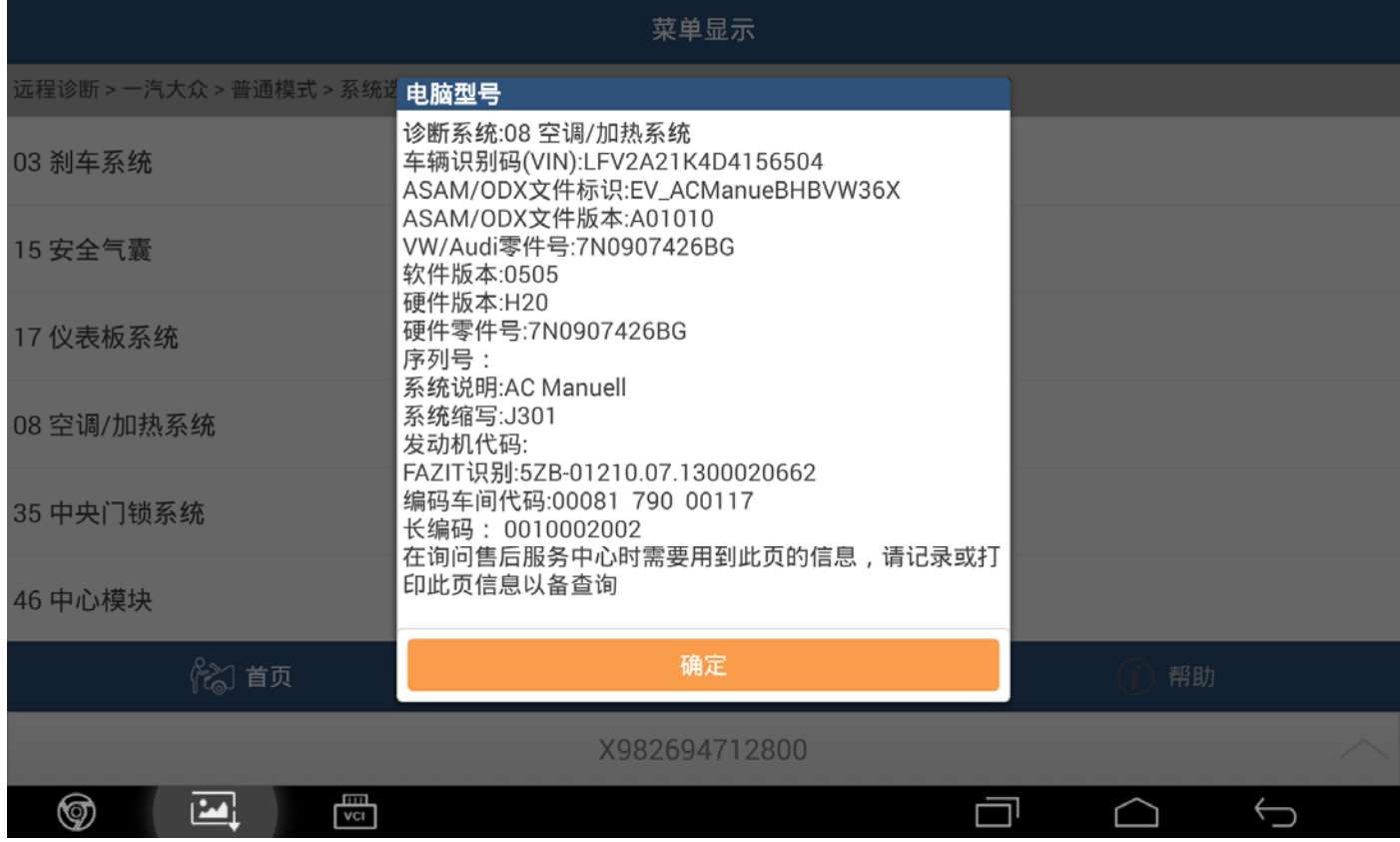

图 2

5). 安装新的空调 ECU, 读控制单元版本信息, 长编码显示全 0, 说明需要进行长编码, 如图 3;

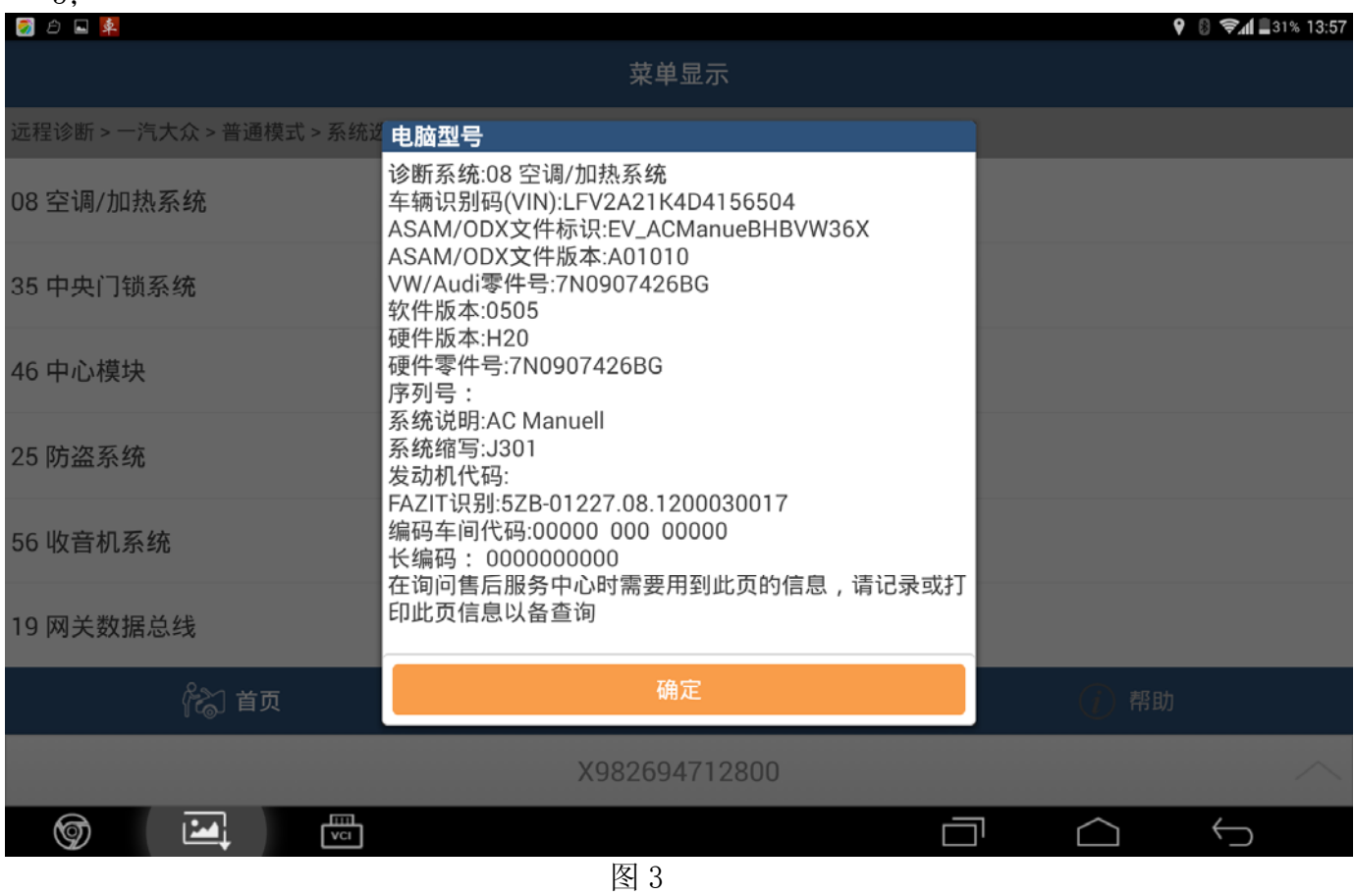

#### 6). 选择【长编码】, 然后选择【按十六进制进行编码】, 如图 4;

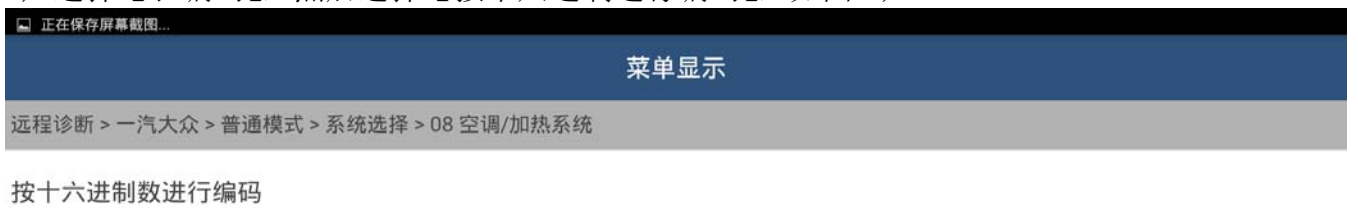

长编码帮助

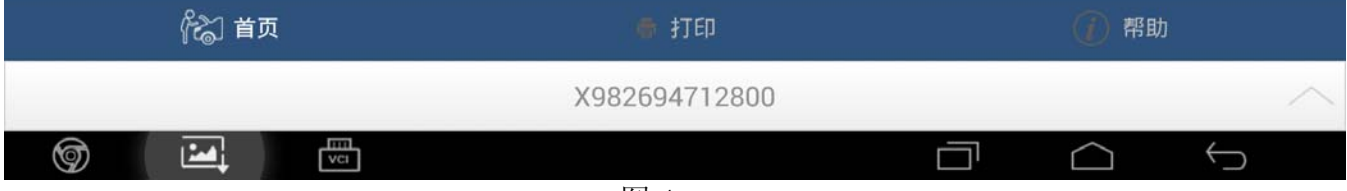

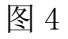

#### 7).提示当前编码 0000000000,如图 5;

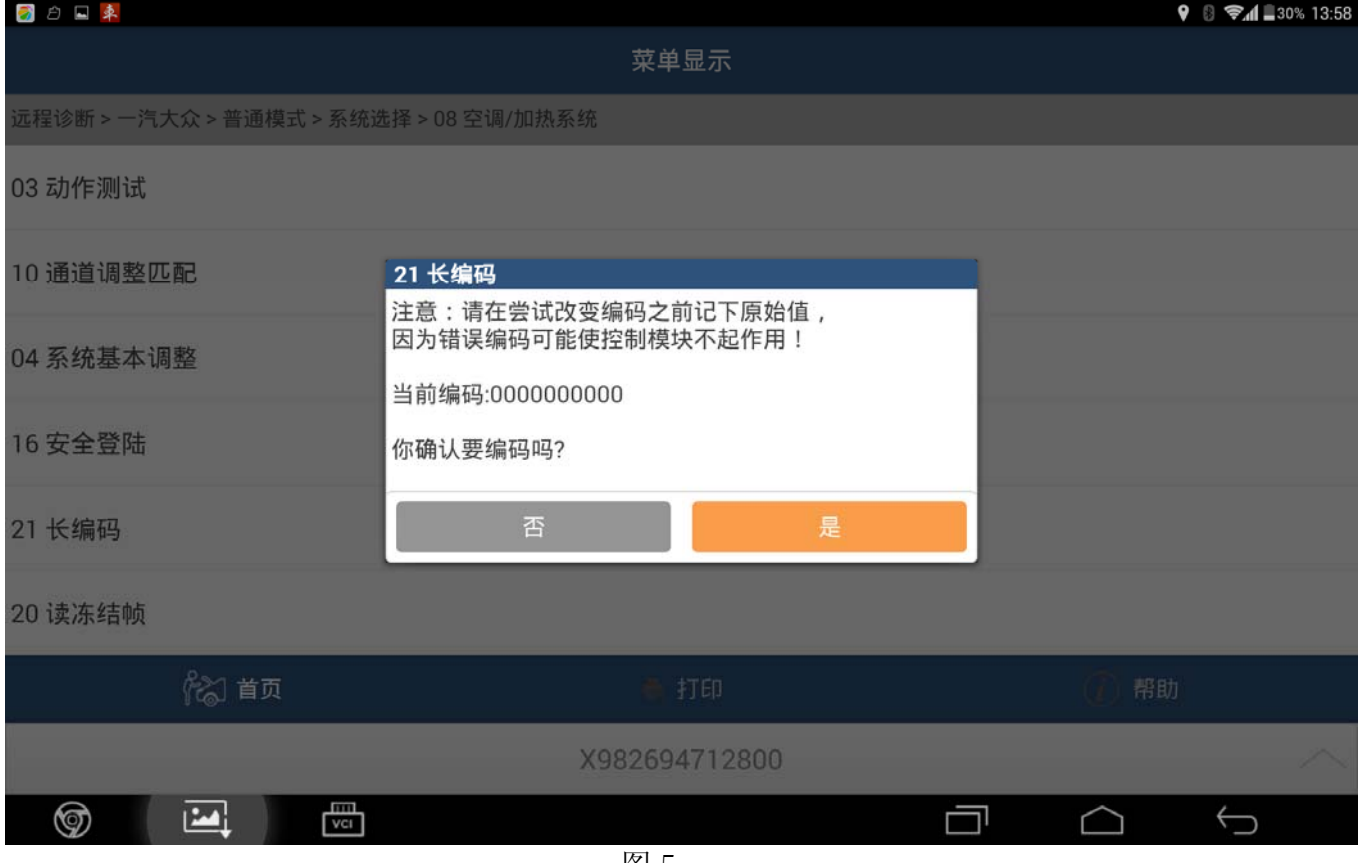

图 5

#### 8).点击【是】,在弹出的新的对话框中输入前面记录的编码:0010002002,如图 6;

![](_page_3_Picture_36.jpeg)

图 6

9). 点击【确定】,弹出的新的对话框,提示新旧编码,如图 7;

![](_page_4_Picture_29.jpeg)

- 10).点击【是】,提示:编码成功;
- 11).点击【确定】,显示版本信息界面,其中编码车间代码、长编码显示数据编码 0010002002 与旧空调 ECU 编码相同, 说明长编码完成, 如图 8;

![](_page_5_Picture_56.jpeg)

图 8

12).在完成匹配后,应选择【读故障码】功能查询故障码,如果无控制单元未编码故障码显 示,说明空调系统长编码已成功完成。

#### 声明:

该文档内容归深圳市元征科技股份有限公司版权所有,任何个人和单位不经同意不得引 用或转载。